## **Produire un document avec Open office** Objectif B2i

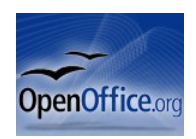

Logiciel bureautique gratuit à télécharger à l'adresse suivante : [http://www.01net.com/telecharger/windows/Bureautique/editeur\\_de\\_texte/fiches/1307.html](http://www.01net.com/telecharger/windows/Bureautique/editeur_de_texte/fiches/1307.html)

- 1- Effectuer les recherches et organiser mon document **au brouillon** :
	- Chercher les informations en rapport avec mon sujet ►Voir fiche méthode : *réaliser une recherche documentaire.*
	- Faire un plan ( titre, sous titres ) et le compléter (paragraphes). Rechercher des illustrations pertinentes (papiers ou numériques).

2- Créer un document texte **sur ordinateur** :

• **Créer un nouveau dossier** dans **mes documents** pour ranger les documents en rapport avec mon sujet

Sans nom1 - OpenOffice.org Writer

- **Ouvrir** le traitement de texte **Open office**
- **Rédiger le document** et l'enregistrer (Ctrl+s)
- 3- **Rechercher et enregistrer des images sur ordinateur** pour illustrer mon document :

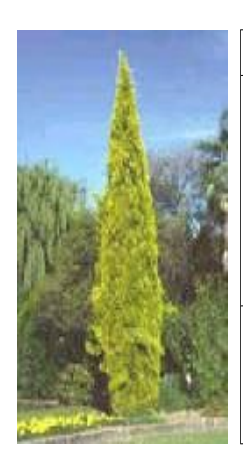

Imprimer la cible Afficher l'image Enregistrer l'image sous... Envoyer l'image par courrier électronique... Imprimer l'image... Atteindre l'image Etablir en tant qu'élément d'arriere-plan Définir comme élément du bureau... Couper Copier Copier le raccourci Coller

## **14444444444444**

- **Choisir** une image pertinente
- Se positionner sur l'image et **cliquer** sur le bouton droit de la souris.
- Cliquer sur **enregistrer sous..**
- Selectionner le dossier de départ (nouveau dossier dans mes documents) afin d'y enregistrer la ou les images trouvées.
- 4- **Insérer une image** pour illustrer mon document :

## 11111111111111

- · Sur le document texte, insérer un tableau de deux colonnes et une ligne (dans la barre des menus, Tableau, Insertion).
- · Cliquer dans une des colonnes et insérer l'image enregistrée : cliquer sur Insertion, Image, À partir d'un fichier.
- · Chercher le dossier où se trouve l'image à insérer, puis cliquer sur Insérer.

Cette image peut être déplacée dans le tableau, comme du texte.

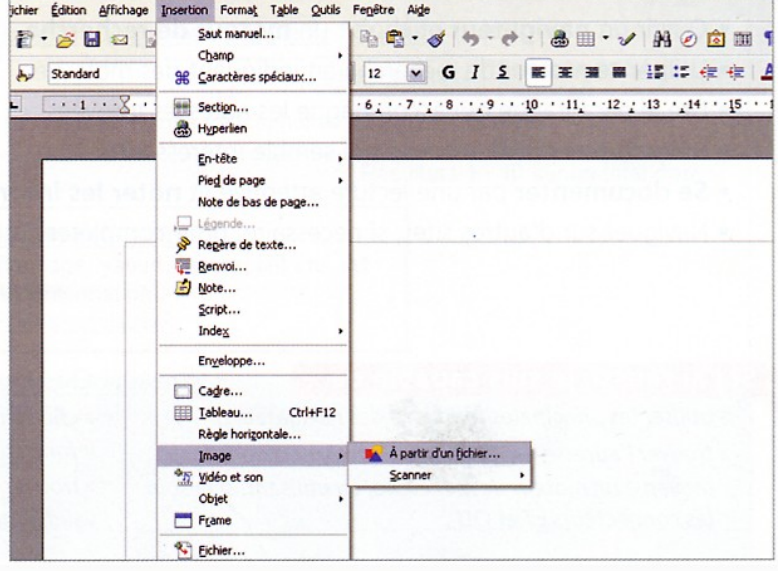